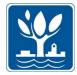

Android users

Created April 14, 2019

#### Downloading the App

- Visit the Google Play Store and search for *Everbridge*. This app is free.
- Install the *Everbridge* app.

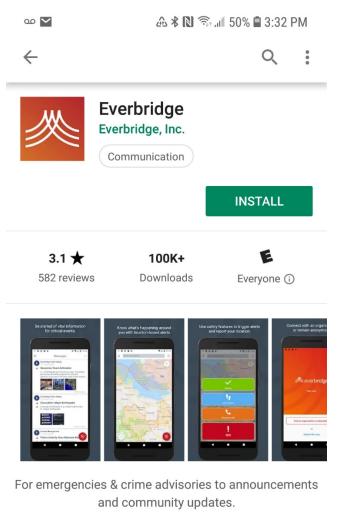

#### **READ MORE**

#### Rate this app

Tell others what you think

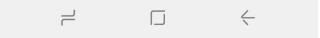

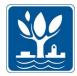

Android users

Created April 14, 2019

#### Finding the City of Naperville/Naper Notify on the App

• Open the app. You may see the below pop-up from the app asking if you would like to allow the app to access photos, media, and files on your device. Select *Deny* or *Allow* based on your personal preference.

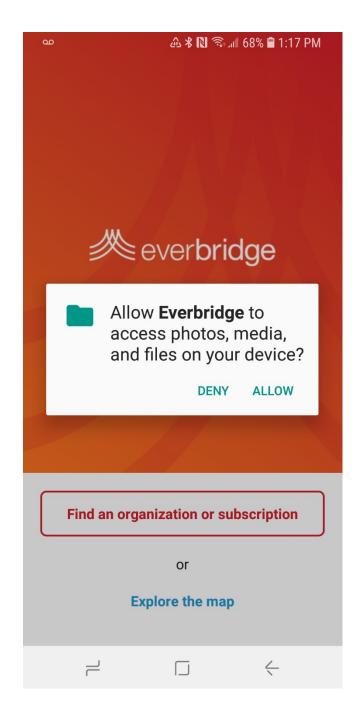

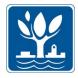

Android users Created April 14, 2019

• Click on *Find an organization or subscription*.

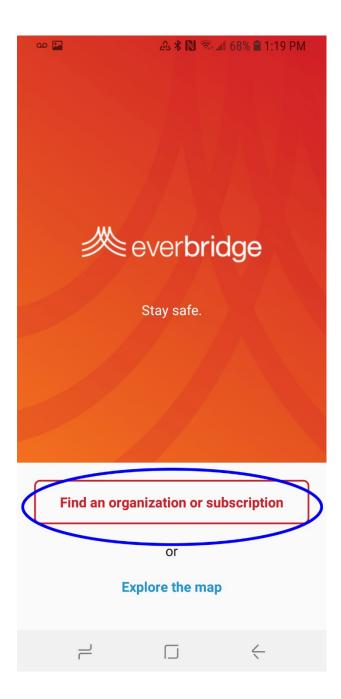

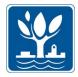

Android users

Created April 14, 2019

You'll be taken to a screen where you can enter a term into a search bar. Enter *City of Naperville, Naperville,* or *Naper Notify* – all three search terms will work. An entry for *City of Naperville, IL: City of Naperville Citizens* will appear. Click on this entry, which is allowing you to
access Naper Notify through the app.

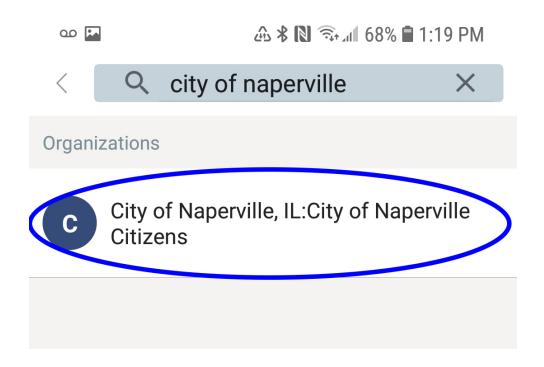

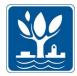

Android users

Created April 14, 2019

#### Logging in to the app

• If you have <u>NOT</u> signed up for Naper Notify, you can do so through the app now by creating a username or password as indicated on the below image. If you <u>HAVE</u> signed up for Naper Notify previously on a desktop computer, tablet, or other device, click on *Login* on this screen.

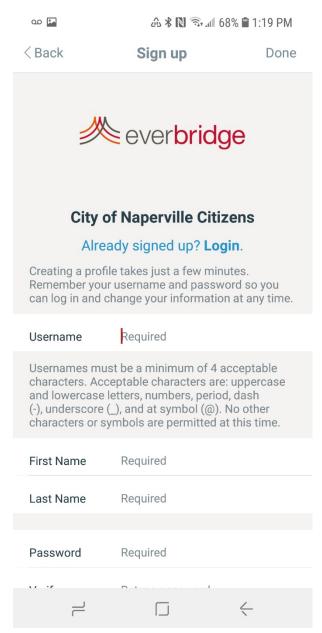

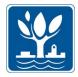

Android users

Created April 14, 2019

• If you clicked on *Login* on the previous screen, you will be taken to a screen where you can log in to Naper Notify by using your previously created username and password. Enter your information and click the *Login* button.

| ∞ 🌆    | 💩 🕏 🚺 🙃 📶 67% 🛢 1:22 PM                        |
|--------|------------------------------------------------|
| < Back |                                                |
|        |                                                |
|        |                                                |
|        | everbridge                                     |
|        |                                                |
|        |                                                |
|        |                                                |
| Userr  | ame                                            |
| Pass   | word                                           |
|        |                                                |
|        |                                                |
|        | Login                                          |
| D      | Login<br>on't have an account ? <b>Sign up</b> |
| D      |                                                |
| D      | on't have an account ? <b>Sign up</b>          |
| D      | on't have an account ? <b>Sign up</b>          |
| D      | on't have an account ? <b>Sign up</b>          |
| D      | on't have an account ? <b>Sign up</b>          |
| D      | on't have an account ? <b>Sign up</b>          |

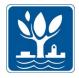

Android users

Created April 14, 2019

• Once you've logged in, you will be taken to a page where you can adjust settings in the app. Once you've adjusted your preferences, click on *Done*.

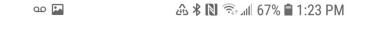

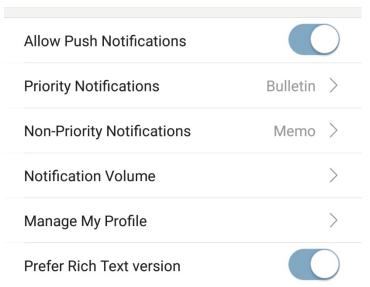

Turn on to view formatted emails (colors, images, bold text, etc) without opening as an attachment.

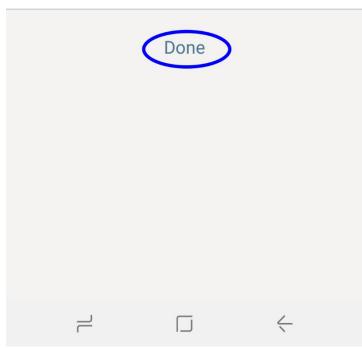

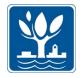

Android users

Created April 14, 2019

• You'll be taken to the screen where messages, once sent, will appear in the app. (If this is your first time logging in, you will see the below screen that says you have no messages.) You've now successfully set up your Everbridge app to receive Naper Notify messages.

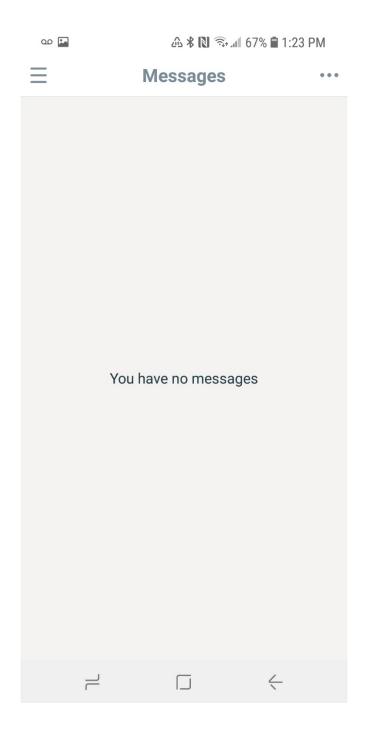